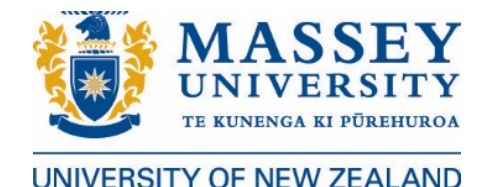

# **Course Enrolment Guide**

Log into the [Student Portal](https://smsportal.massey.ac.nz/sitsvision/wrd/siw_lgn) using your student ID number or email address and your password. Please remember that you cannot view your course selection on the Student Portal until you have accepted your Offer of Place, paid your fees and received your Receipt of Payment.

Four courses, for a total of 60 credits, is the standard load for a semester. We've posted some suggestions if you need help [choosing which courses to take](http://www.massey.ac.nz/massey/international/study-abroad/how-to-apply/selecting-your-courses.cfm) at Massey.

It is important that your home university has approved the courses you intend to take at Massey. You can change your study plan in the Qualifications & Courses section of the Portal through the first week of your semester.

## **Enrolment Steps**

We have enrolled you in a Certificate of Proficiency (CoP) as the qualification you are studying. Please do not change this to a Bachelor programme. The CoP is the correct programme.

1. Click on **Qualifications & Courses** which will take you to the following screen.

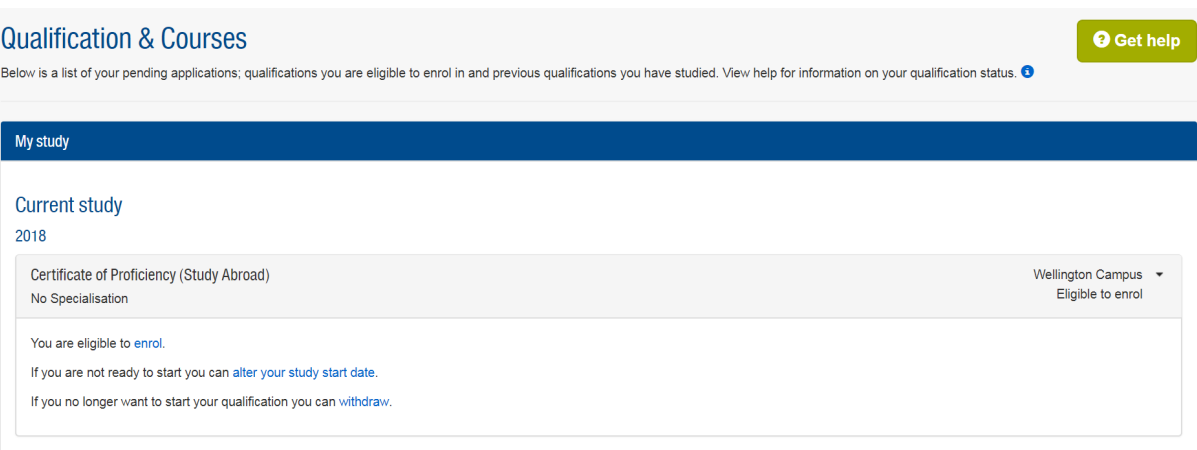

## 2. Click enrol on the **You are eligible to enrol** message.

You are eligible to enrol.

3. Choose **Certificate of Proficiency** on the **Qualification selection 2018** screen and click next.

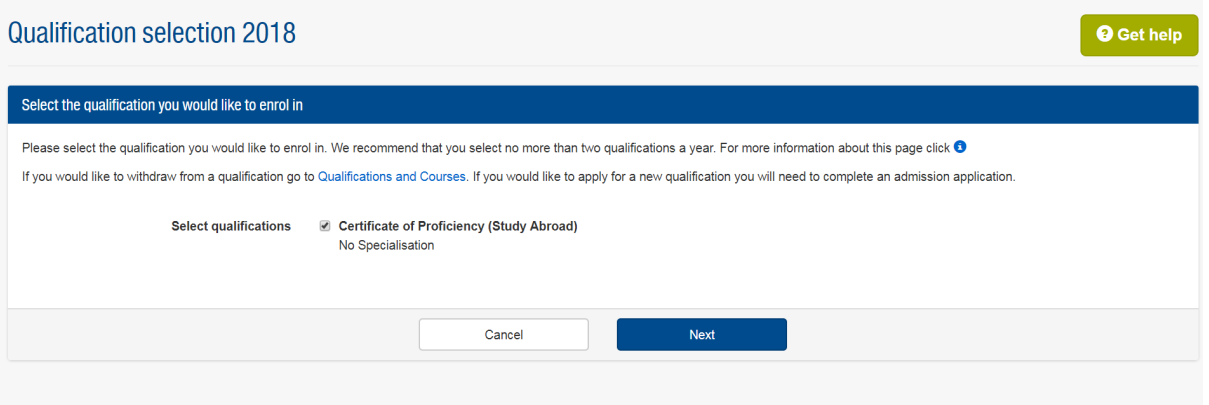

4. You will then be requested to answer a series of questions related to your personal information

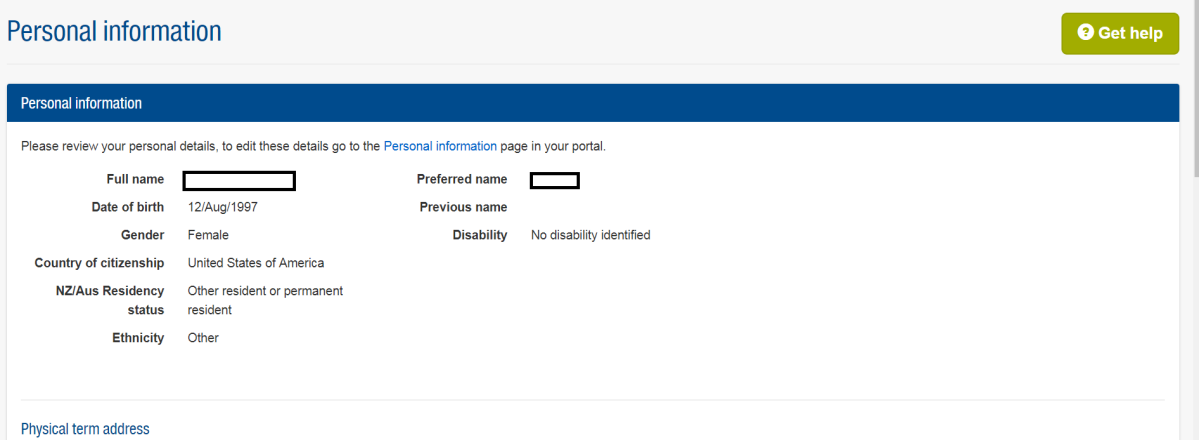

5. Please select the following in the **Annual questions** section:

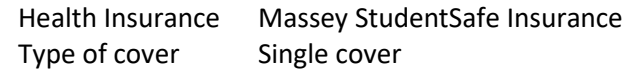

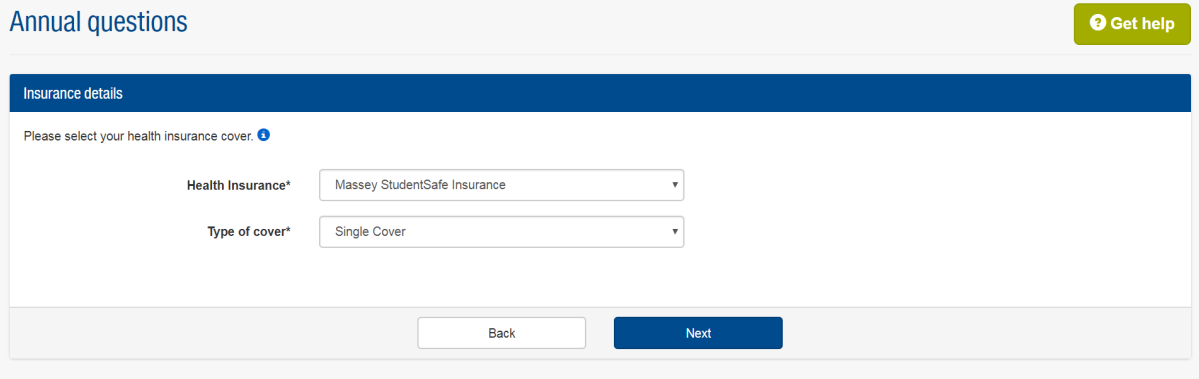

Please list your alternative insurance policy if you hold one.

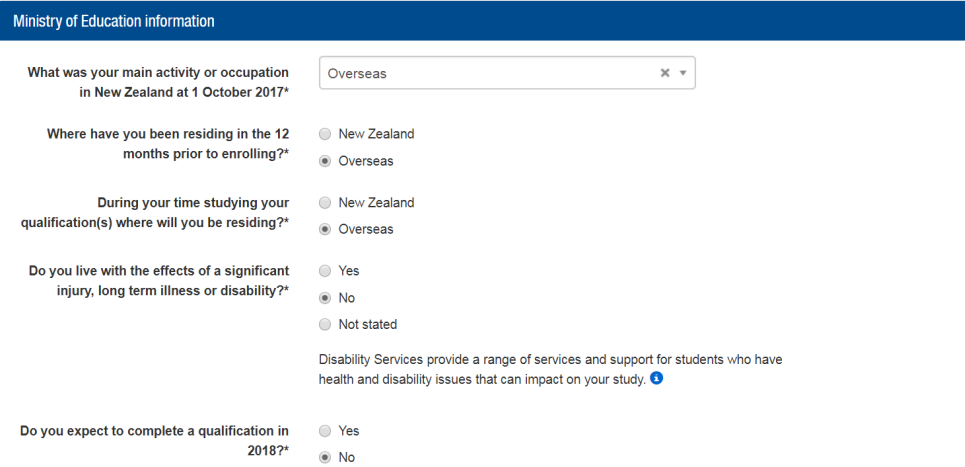

7. You will be taken back to the **Course enrolment 2018** page after answering the required questions. Click on the **Complete now** tab in the **Course selection** category

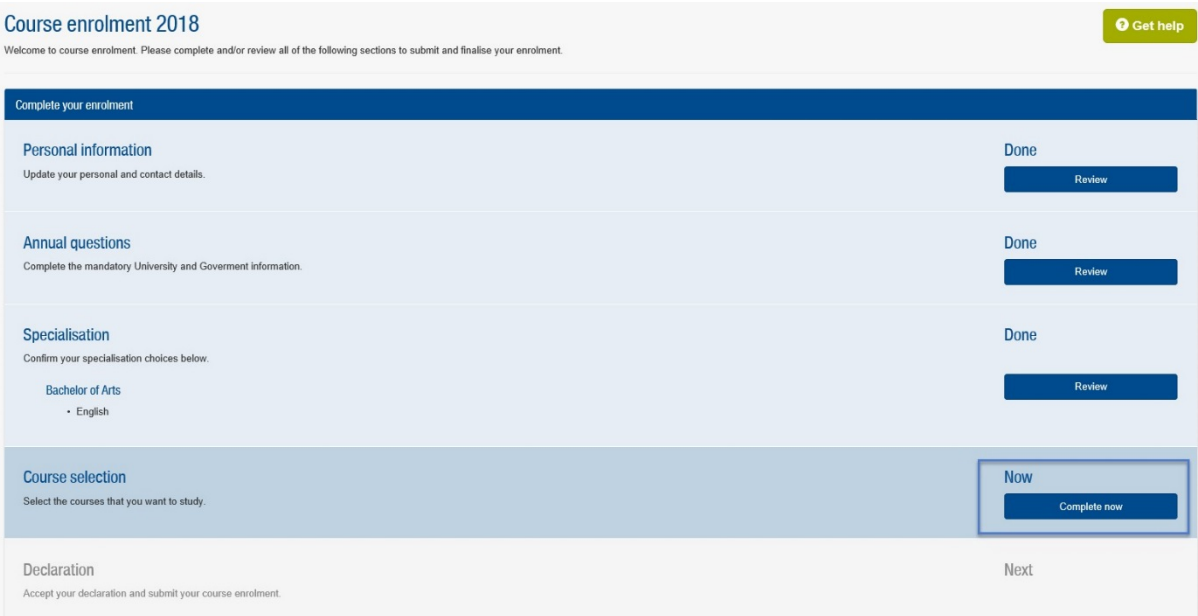

8. Click **Select/change courses** on the **Course overview** page to add courses.

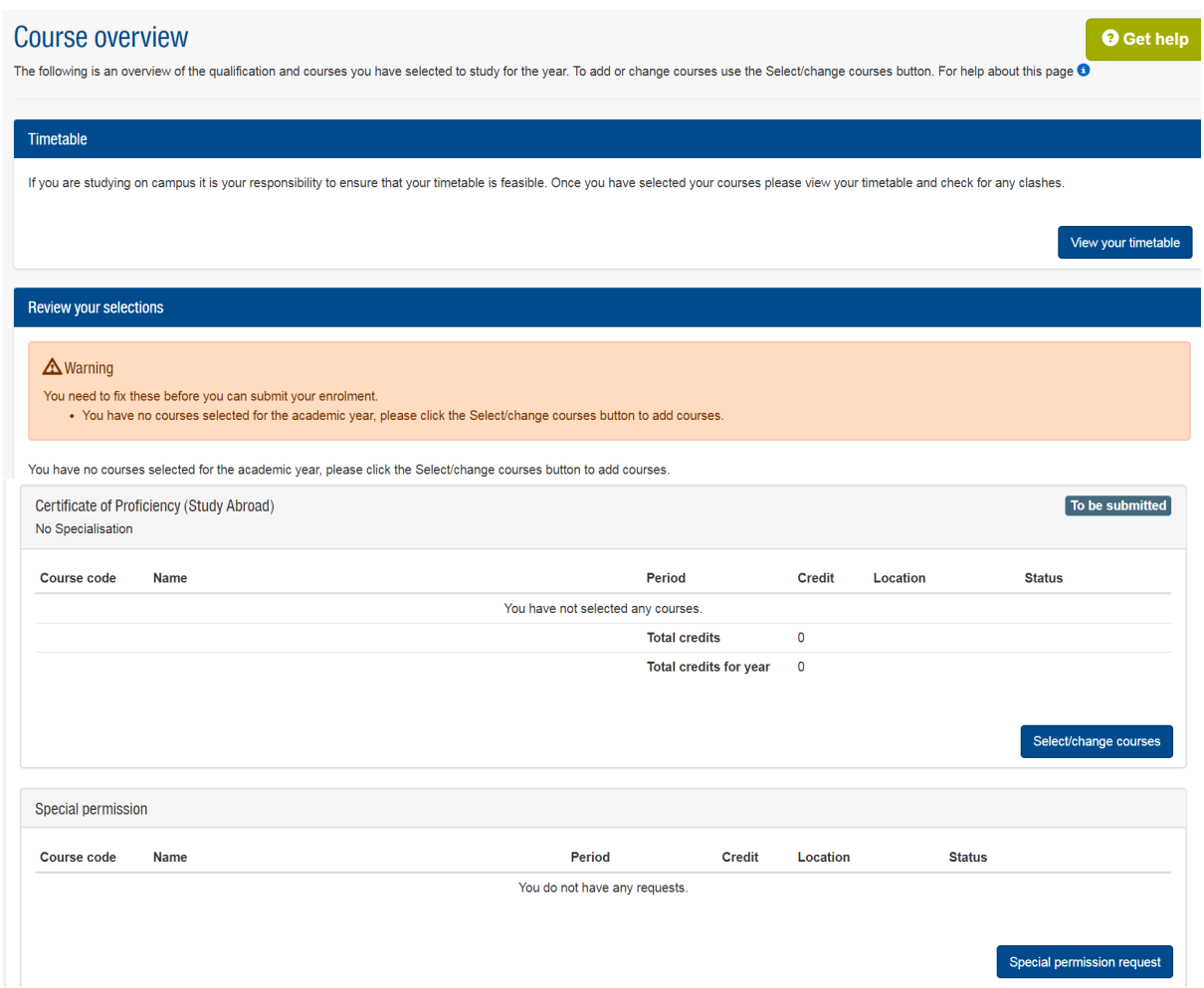

Some courses, such as Veterinary Science (118.XXX/193.XXX/227.XXX), Nursing (168.XXX), Engineering (228.XXX) and Aviation (190.XXX) courses involving flight training, are not available to study abroad or exchange students. These courses and any courses not offered during the semester at the campus of your choice, cannot be assessed for enrolment, even if you listed them in your application.

The courses you select must be offered on the Massey campus you are studying on or you will receive an error message.

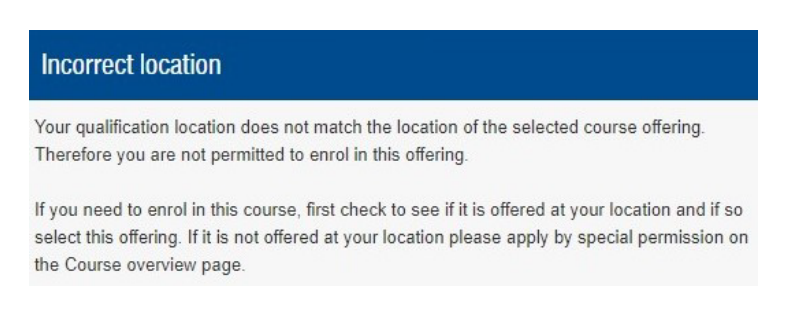

Some courses have restrictions on the number of students that can enrol (particularly courses taught by the College of Creative Arts), so you might see this message:

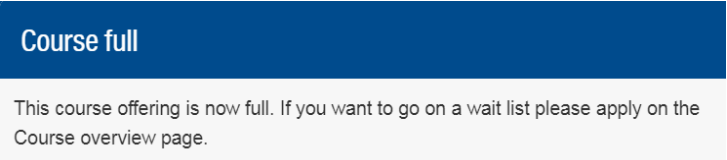

If this is the case, you will need to add this course on the **Course wait list request** screen, which you can find on the **Course overview** page.

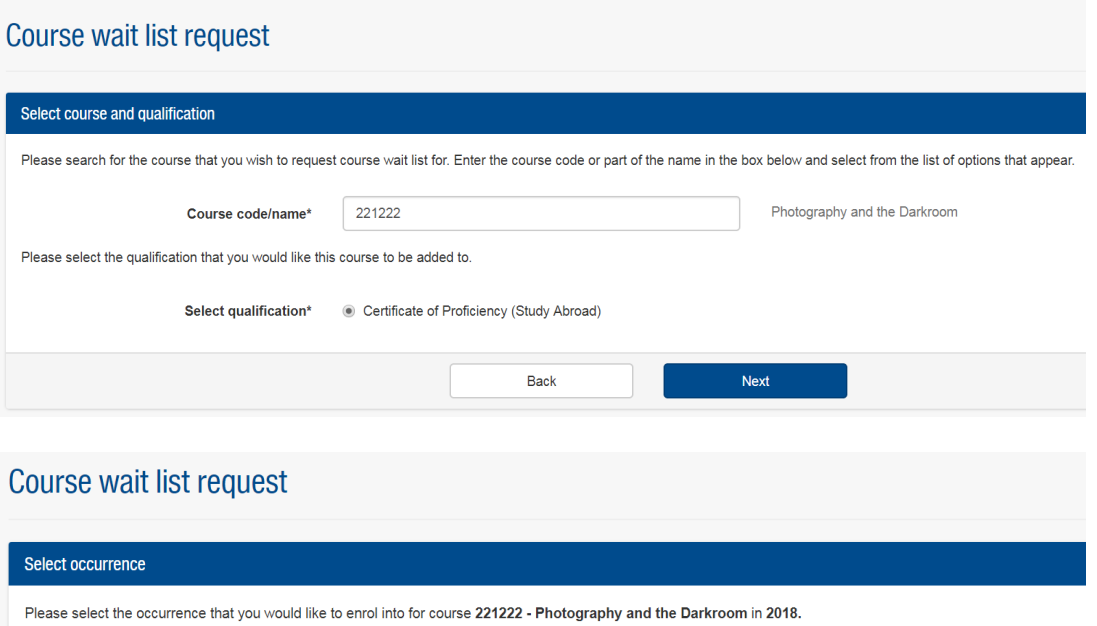

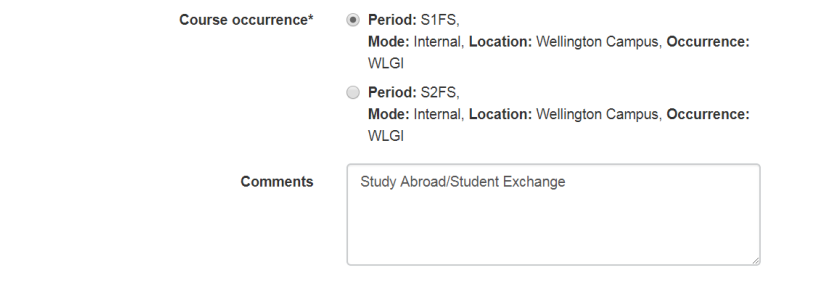

9. An[y requirement](http://www.massey.ac.nz/massey/learning/distance-learning/course/planning/prerequisites_corequisites_restrictions.cfm) will be listed under the Requirements heading when you look up a course on our [Course](http://www.massey.ac.nz/massey/learning/programme-course/course.cfm)  [Search.](http://www.massey.ac.nz/massey/learning/programme-course/course.cfm) In most cases, you will receive the following message if you enrol in a course that has a prerequisite.

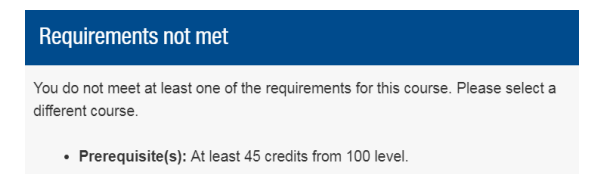

This message does not mean you are not allowed to enrol in the course. It simply means you have not taken a Massey course that meets the prerequisite. You can apply for courses with prerequisites through the Special Permission tab on the Course Overview page.

10. Enter in the course code on the **Special permission request** page.

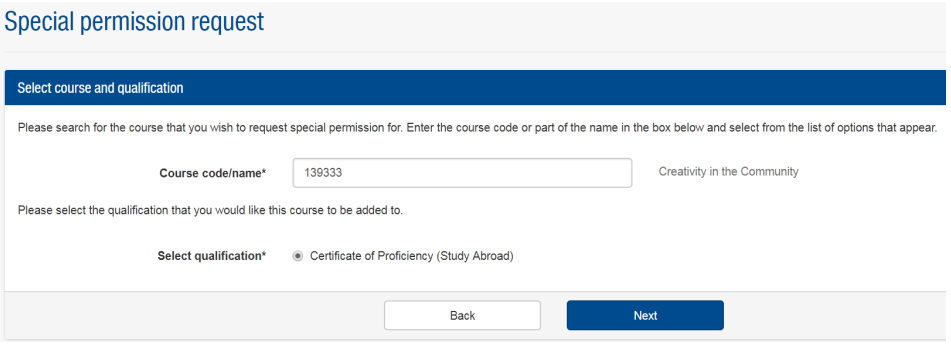

11. Select the course offering appropriate for your campus and semester of study. Type "Study Abroad/Student Exchange" into the **Comments** section.

### Select occurrence

Pleas

Please select the occurrence that you would like to enrol into for course 172232 - Language and Society in New Zealand in 2018.

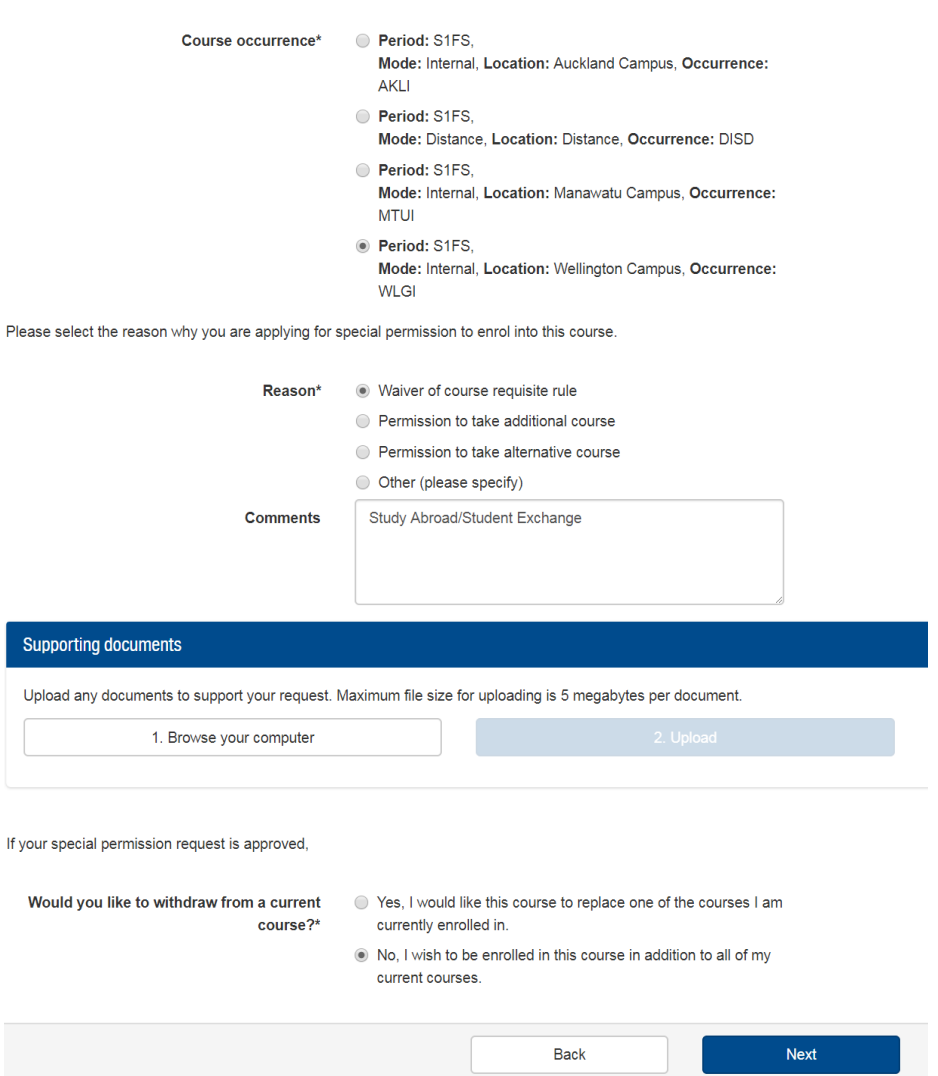

12. Tick the **Declaration** box and click **submit**.

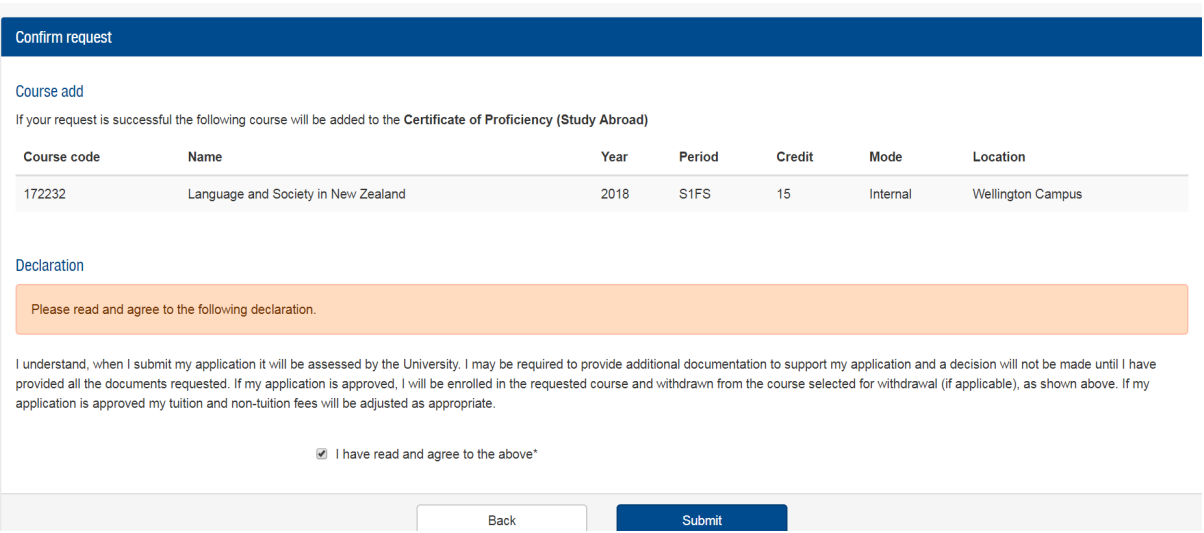

Repeat steps 10-12 for each course with a requirement. We will review your transcript and notify you through the Student Portal if the courses you took at your home institution meet the Massey prerequisites.

13. You will need to pick where you want to sit the exam if you choose a Distance course with an exam. This can be done in the **Additional paper information** screen. Ensure your home institution approves you to take a Distance course before enrolling in it.

# Course overview

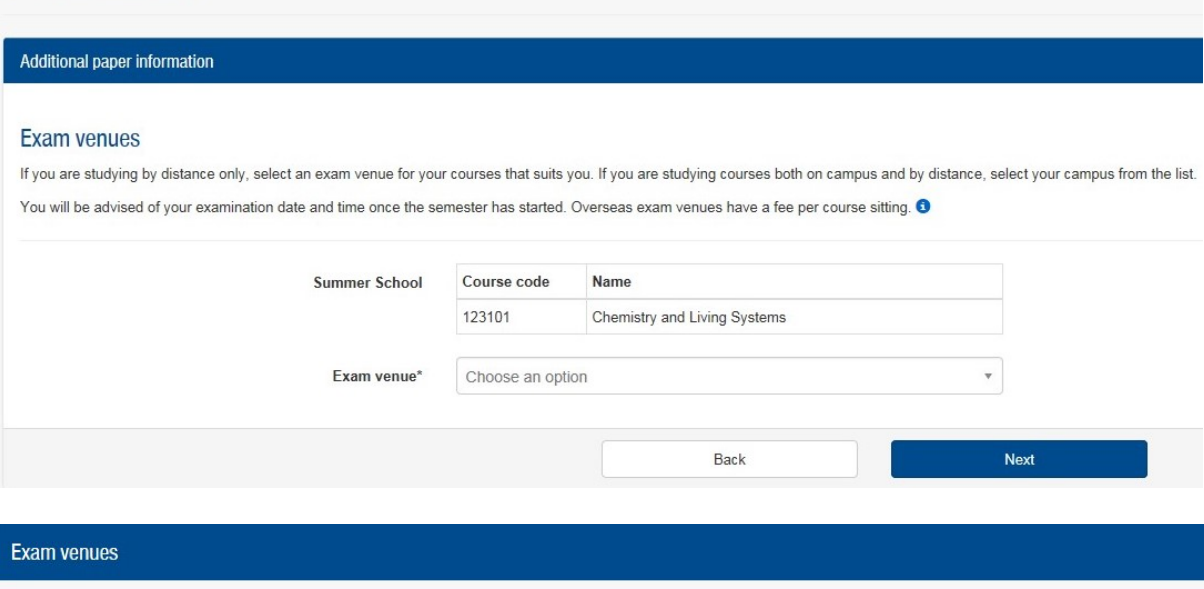

#### Exam venues

Distance and block mode students must nominate the venue at which they would like to sit their exams. Examination venue requests and changes can be made online through your Student homepage. They should be made as early as possible to enable the examination timetable and rooming schedule to be finalised in sufficient time

Venue changes are not permitted within 5 weeks of the examination period start date in Semesters One, Two and Double; or within 3 weeks for Summer School.

#### Overseas examination sittings only

Students located more than two hours travelling time from an overseas venue (refer drop-down list) may request an alternative examination venue. Processes and timelines are as stated above. Availability of alternative overseas venues is not quaranteed. We will contact you as soon as possible regarding your request.

An overseas exam venue fee is payable per individual examination sitting. For details refer to non-tuition fees. Where an overseas venue change/cancellation occurs within 5 weeks of the examination period start date in Semesters One, Two and Double; or within 3 weeks for Summer School; this fee is non-refundable.

### 14. Review the **Confirmed courses** page to ensure you submitted all your courses for assessment.

# **Confirmed courses**

The following is a summary of your courses selected on the Course selection page for your qualification below.

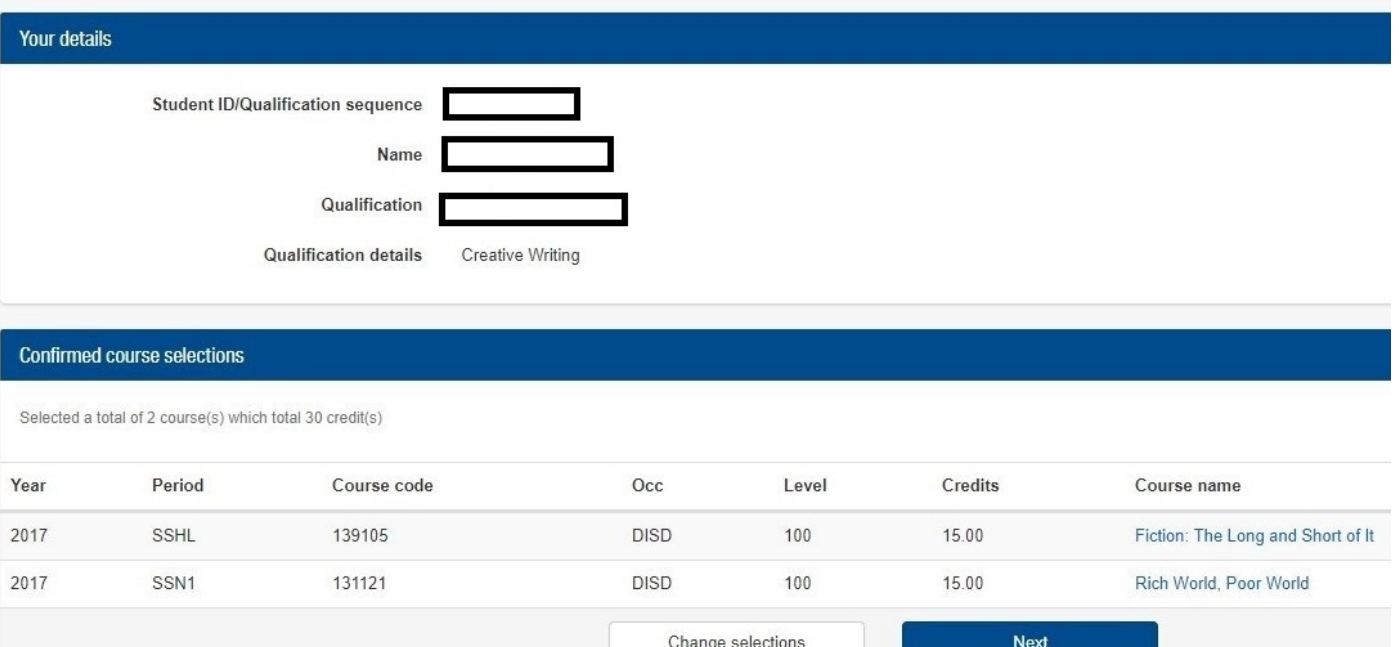

16. Please answer the **Edit My Visa** questions as appropriate

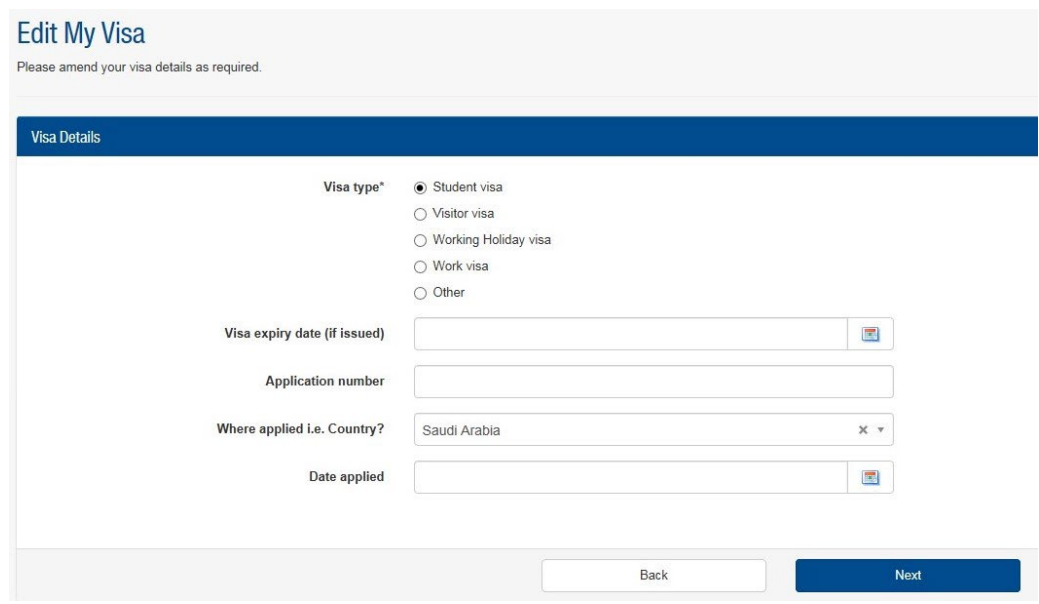

15. Click **View your timetable** from the **Course overview** page to ensure your course times do not conflict.

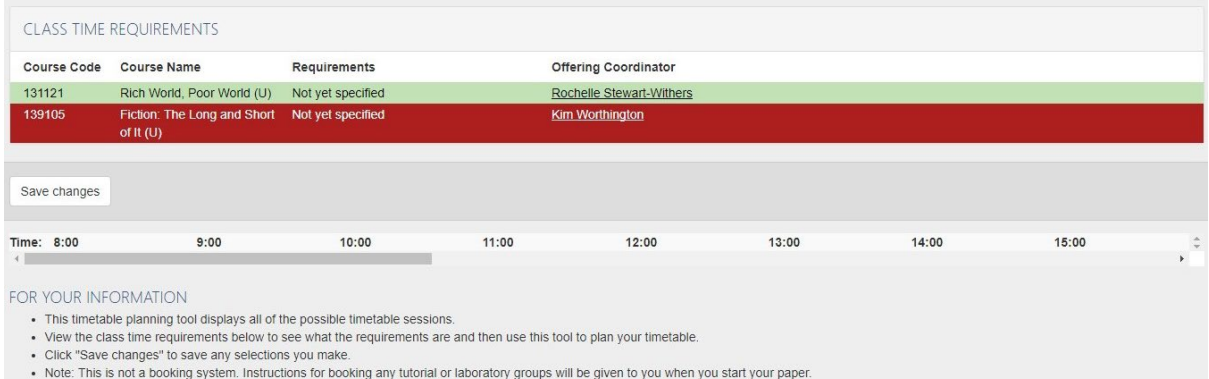

You will finalise your timetable after you arrive, during an appointment with an Academic Advisor. We suggest you check your timetable close to the start of the semester in case the times or room location have changed.

Massey permits partial timetable overlaps, but this is at your own risk and is strongly discouraged.